#### Data Import Process

Edclub's data import process describes the four CSV file formats that districts can use to import their data rosters into edclub. These files are:

- school.csv: a list of all schools
- instructor.csv: a list of all instructors
- class.csv: a list of all classes
- **student.csv**: a list of all students as well as their class enrollment information

While the file names are not important, the column headers are used by the system to identify each file type and process them in the correct order. The basic behavior of the system is to go through each row in the file, and follow the "action" column which may instruct it to add, update, or delete a record. If you leave the "action" column blank, the system will try to update the information first and add it if no information is found to be updated. The system does not assume you are importing your entire roster every time, and excluding one or more of your files does not result in any automatic deletion of your records. For example, if you already have 1,000 students in the program, and you upload a student.csv file with only 900 students, the system does not remove the remaining 100 students. To remove students, you must use the action "delete" under the "action" column.

The system also attempts to avoid making duplicate records by inspecting the new data against

the existing data and making certain assumptions. For instance, if you are trying to upload a list

of your instructors but already have existing instructors, the system will try to see if an instructor

with the same email exists prior to adding and sending an email to that instructor.

Updated in November, 2021

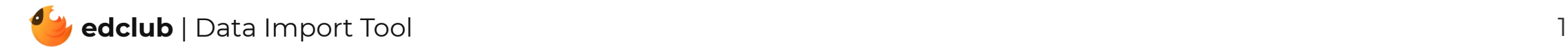

#### File Format

The following includes a definition for each of the file types. Please upload your files in the specified order (schools, instructors, classes, students). If you only have one school, you can skip the first step.

### Step 1: Upload schools with a school.csv file

This file allows you to import all of your schools using a single CSV file. Use this link [to download](https://static.typingclub.com/m/upload_templates/schools.csv) a sample CSV file. Here are the columns that are accepted by our internal processor.

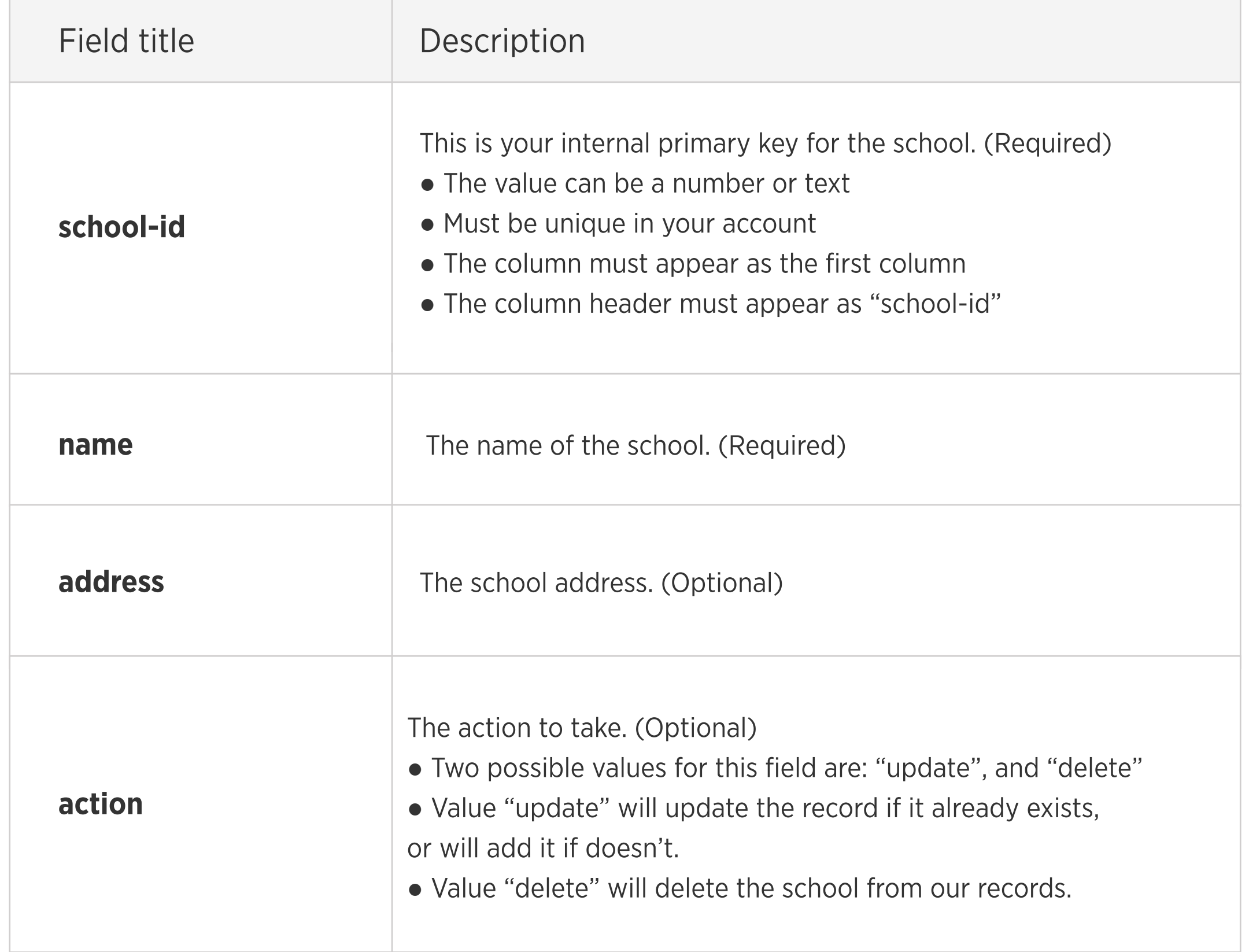

## Step 2: Upload teachers with an instructor.csv file

This file allows you to import all of your instructors using a single CSV file. Use this link to [download](https://static.typingclub.com/m/upload_templates/instructors.csv) a sample CSV file. Here are the columns that are accepted by our internal processor.

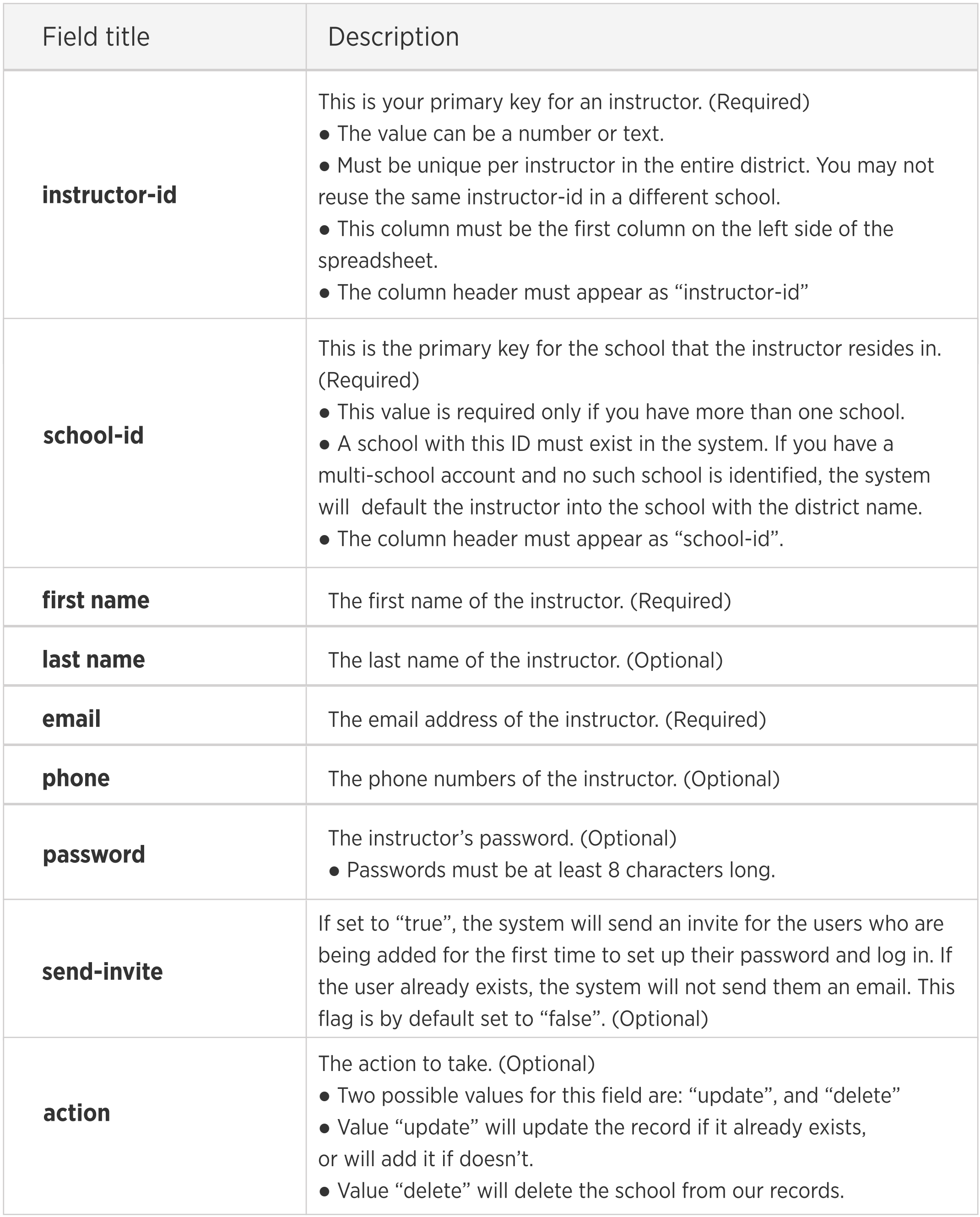

## Step 3: Upload classes with a classes.csv file

This file allows you to import all of your classes using a single CSV file. Use this link to [download](https://static.typingclub.com/m/upload_templates/classes.csv) a sample CSV file. Here are the columns that are accepted by our internal processor.

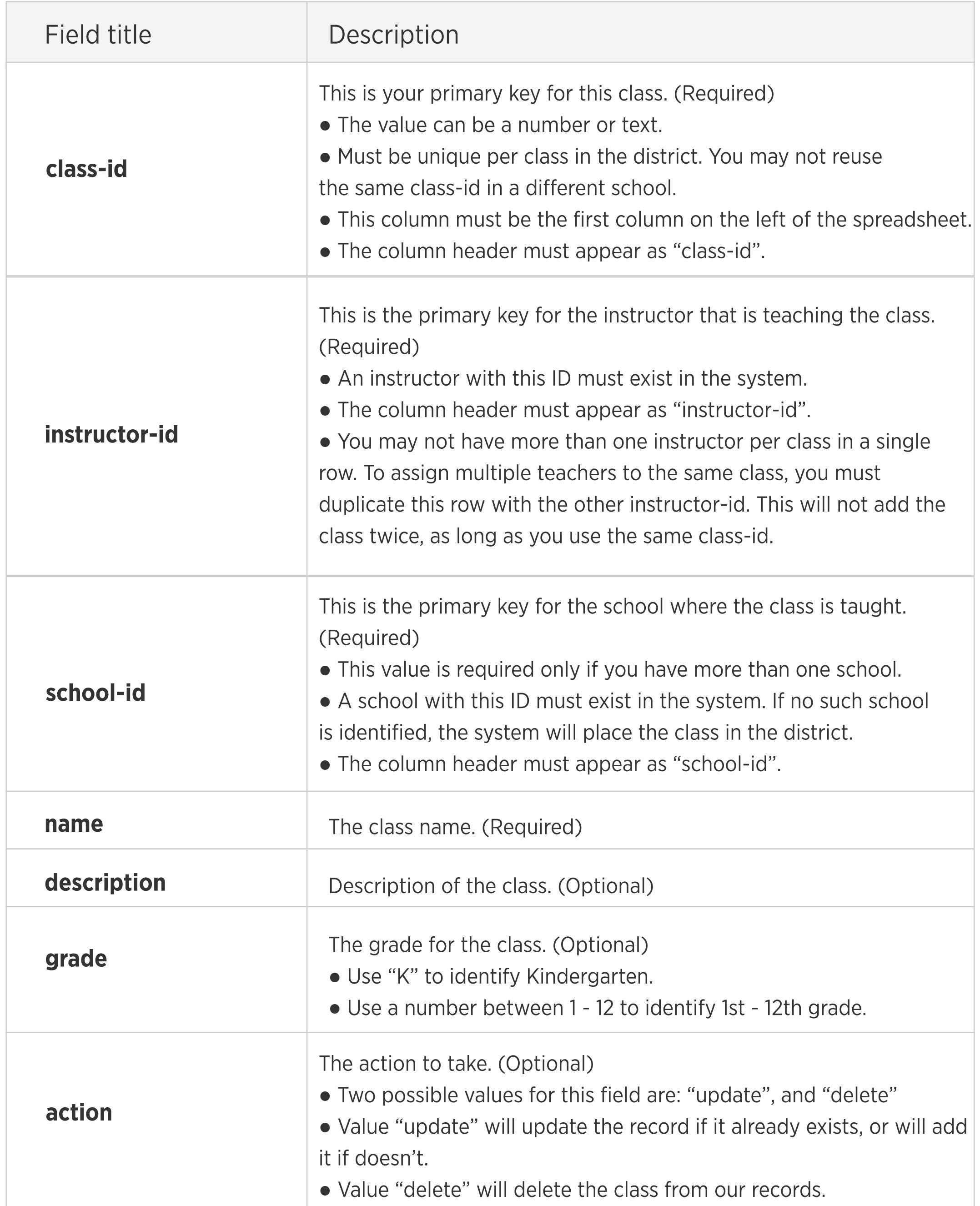

# Step 4: Upload students with a students.csv file

This file allows you to import all of your students and enroll them in their classes using a single CSV file. Use this link to [download](https://static.typingclub.com/m/upload_templates/students.csv) a sample CSV file. Here are the columns that are accepted by our internal processor.

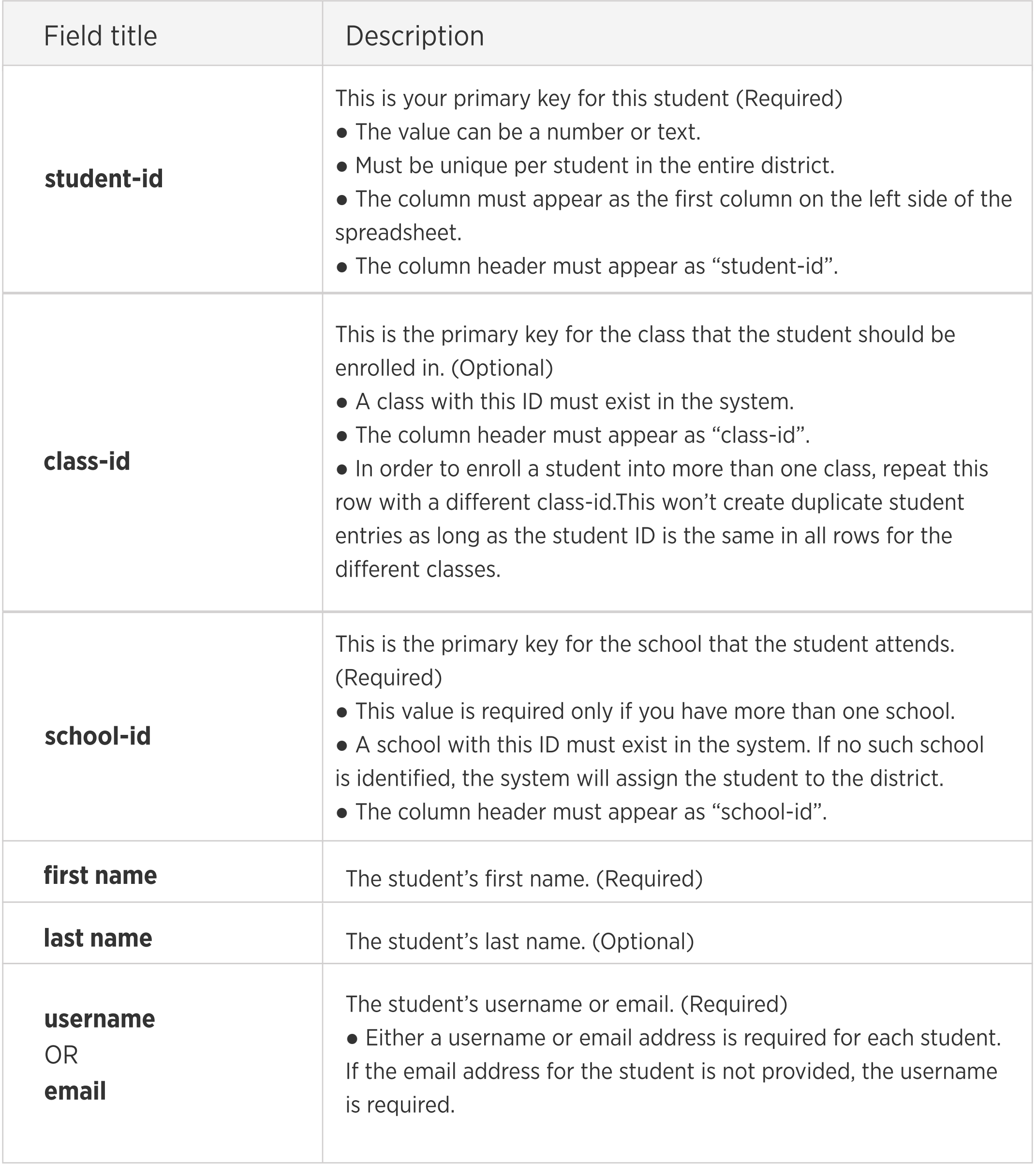

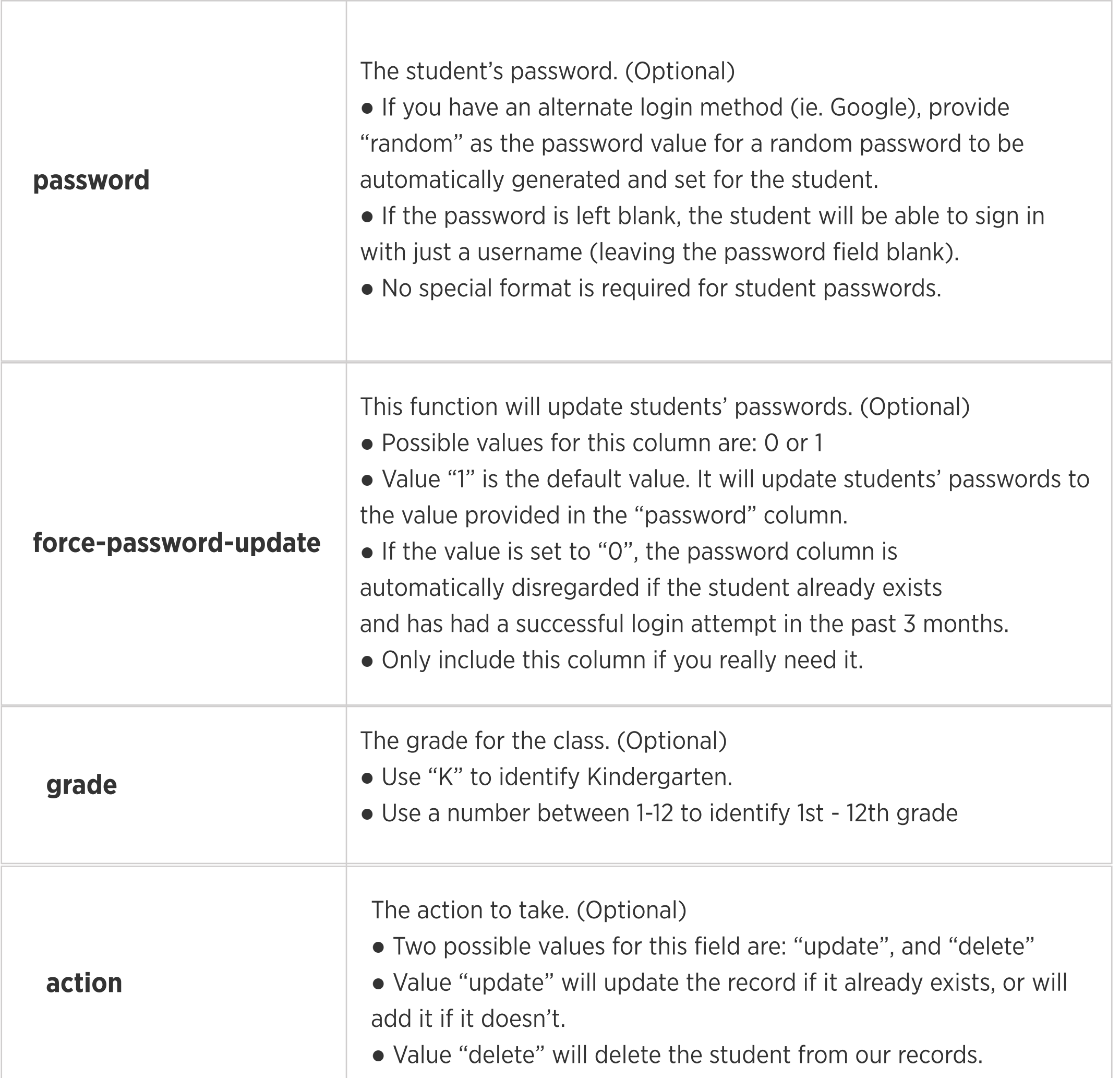

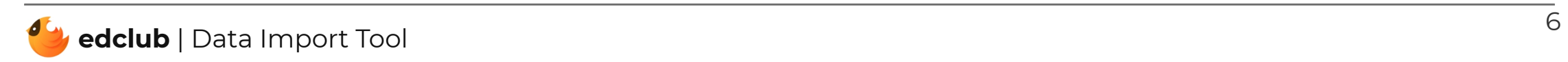

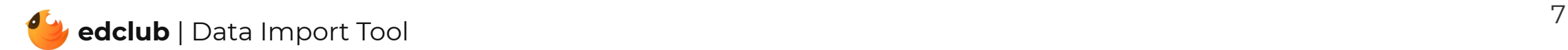

#### Importing Files

There are two methods for importing your CSV files into edclub.

**Method 1:** The first method is to use our Data Import Tool located in your administration portal under Tools → Data Import Tool. Once there, you can individually upload and test your CSV files.

Method 2: The second method is to upload your files into your sFTP account. If you haven't set up your sFTP account yet, you may reach out to your edclub account representative or create a ticket in the support section of your portal. Once your sFTP account is set up, you may use automation tools to generate and upload these files to your account daily. Our sFTP processor will log in to your sFTP account every night and will process the files at around 3 AM EST. A result of the process will be emailed to you and a detailed log will be available in your sFTP directory. For further documentation on how to use your sFTP setup, please reach out to your edclub representative.